# **ACP-5187**

18.5" Intel<sup>®</sup> Core<sup>™</sup> i7/
Core<sup>™</sup> i5/ Celeron Processor
High Brightness
Fanless Multi-Touch Panel PC

ACP-5187 Manual 2<sup>nd</sup> Ed October 2013

# Copyright Notice

This document is copyrighted, 2013. All rights are reserved. The original manufacturer reserves the right to make improvements to the products described in this manual at any time without notice.

No part of this manual may be reproduced, copied, translated, or transmitted in any form or by any means without the prior written permission of the original manufacturer. Information provided in this manual is intended to be accurate and reliable. However, the original manufacturer assumes no responsibility for its use, nor for any infringements upon the rights of third parties, which may result from its use.

The material in this document is for product information only and is subject to change without notice. While reasonable efforts have been made in the preparation of this document to assure its accuracy, AAEON, assumes no liabilities resulting from errors or omissions in this document, or from the use of the information contained herein.

AAEON reserves the right to make changes in the product design without notice to its users.

# **Acknowledgments**

- Intel<sup>®</sup>, Core<sup>TM</sup> are registered trademarks of Intel<sup>®</sup> Corporation.
- Microsoft<sup>®</sup> Windows is a registered trademark of Microsoft<sup>®</sup> Corporation.
- RTL is a trademark of Realtek Semi-Conductor Co., Ltd.
- C&T is a trademark of Chips and Technologies, Inc.
- UMC is a trademark of United Microelectronics Corporation.
- ITE is a trademark of Integrated Technology Express, Inc.

All other product names or trademarks are properties of their respective owners.

# **Packing List**

Before you begin installing your Panel PC, please make sure that the following items have been shipped:

- ACP-5187 Infotainment Multi-Touch Panel PC
- Power Adapter x 1
- Product DVD
   Contains User's Manual (in PDF format), Drivers and
   Utilities

If any of these items are missing or damaged, you should contact your distributor or sales representative immediately.

# Safety & Warranty

- 1. Read these safety instructions carefully.
- 2. Keep this user's manual for later reference.
- Disconnect this equipment from any AC outlet before cleaning. Do not use liquid or spray detergents for cleaning. Use a damp cloth.
- 4. For pluggable equipment, the power outlet must be installed near the equipment and must be easily accessible.
- 5. Keep this equipment away from humidity.
- Put this equipment on a reliable surface during installation.Dropping it or letting it fall could cause damage.
- The openings on the enclosure are for air convection. Protect the equipment from overheating. DO NOT COVER THE OPENINGS.
- 8. Make sure the voltage of the power source is correct before connecting the equipment to the power outlet.
- 9. Position the power cord so that people cannot step on it. Do not place anything over the power cord.
- 10. All cautions and warnings on the equipment should be noted.
- 11. If the equipment is not used for a long time, disconnect it from the power source to avoid damage by transient over-voltage.
- 12. Never pour any liquid into an opening. This could cause fire or electrical shock.
- 13. Never open the equipment. For safety reasons, only qualified service personnel should open the equipment.

# 14. If any of the following situations arises, get the equipment checked by service personnel:

- a. The power cord or plug is damaged.
- b. Liquid has penetrated into the equipment.
- c. The equipment has been exposed to moisture.
- d. The equipment does not work well, or you cannot get it to work according to the user's manual.
- e. The equipment has been dropped and damaged.
- f. The equipment has obvious signs of breakage.

# 15. DO NOT LEAVE THIS EQUIPMENT IN AN UNCONTROLLED ENVIRONMENT WHERE THE STORAGE TEMPERATURE IS BELOW -20° C (-4°F) OR ABOVE 60° C (140° F). IT MAY DAMAGE THE EQUIPMENT.

- 16. External equipment intended for connection to signal input/output or other connectors, shall comply with relevant UL / IEC standard (e.g. UL 1950 for IT equipment and UL 60601-1 / IEC 60601 series for systems shall comply with the standard IEC 60601-1-1, Safety requirements for medical electrical systems. Equipment not complying with UL 60601-1 shall be kept outside the patient environment, as defined in the standard.
- 17. When the temperature of CPU is higher than 35°C, the frequency of CPU will be adjusted automatically. For example, if the temperature of Intel Core i7 is 40°C, the frequency of the CPU will be between 1.8~1.3 GHz.

#### Caution:

It may cause the danger of explosion if battery is incorrectly replaced. Replace only with same or equivalent type recommended by the manufacturer.

#### Classification

- 1. Degree of production against electric shock: not classified
- 2. Degree of protection against the ingress of water: IPX1
- 3. Equipment not suitable for use in the presence of a flammable anesthetic mixture with air or with oxygen or nitrous oxide.
- 4. Mode of operation: Continuous
- 5. Type of protection against electric shock: Class I equipment

## **FCC**

# Warning!

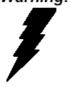

This device complies with Part 15 FCC Rules. Operation is subject to the following two conditions: (1) this device may not cause harmful interference, and (2) this device must accept any interference received including interference that may cause undesired operation.

# **Safety Symbol Description**

The following safety symbols are further explanations for your reference.

| C UL US           | Medical equipment with respect to electric shock, fire and mechanical hazards only in accordance with UL 60601-1, and CAN/CSA C22.2 NO. 601.1 |
|-------------------|----------------------------------------------------------------------------------------------------|
| Â                 | Attention, consult ACCOMPANYING DOCUMENTS.                                                                                                    |
| (=)               | Ground wire Protective Ground wire.                                                                                                    |
| c <b>71</b> 1° us | Medical equipment with respect to electric shock, fire and mechanical hazards only in accordance with UL 60601-1, and CAN/CSA C22.2 NO. 601.1 |

# Below Table for China RoHS Requirements 产品中有毒有害物质或元素名称及含量 AAEON Panel PC/ Workstation

|        | 有毒有害物质或元素 |      |      |          |       |        |
|--------|-----------|------|------|----------|-------|--------|
| 部件名称   | 铅         | 汞    | 镉    | 六价铬      | 多溴联苯  | 多溴二苯醚  |
|        | (Pb)      | (Hg) | (Cd) | (Cr(VI)) | (PBB) | (PBDE) |
| 印刷电路板  | ×         | 0    | 0    | 0        | C     | 0      |
| 及其电子组件 | ^         |      | )    |          | )     | O      |
| 外部信号   | ×         | 0    | C    | 0        | C     | 0      |
| 连接器及线材 | ^         |      | )    |          | )     | O      |
| 外壳     | ×         | 0    | 0    | 0        | 0     | 0      |
| 中央处理器  | ×         | 0    | 0    | 0        | C     | 0      |
| 与内存    | ^         | O    | )    |          | )     | O      |
| 硬盘     | ×         | 0    | 0    | 0        | 0     | 0      |
| 液晶模块   | ×         | 0    | 0    | 0        | 0     | 0      |
| 光驱     | ×         | 0    | 0    | 0        | 0     | 0      |
| 触控模块   | ×         | 0    | 0    | 0        | 0     | 0      |
| 电源     | ×         | 0    | 0    | 0        | 0     | 0      |
|        |           |      |      |          |       |        |

- O: 表示该有毒有害物质在该部件所有均质材料中的含量均在 SJ/T 11363-2006 标准规定的限量要求以下。
- X:表示该有毒有害物质至少在该部件的某一均质材料中的含量超出 SJ/T 11363-2006 标准规定的限量要求。

#### 备注:

- 一、此产品所标示之环保使用期限,系指在一般正常使用状况下。
- 二、上述部件物质中央处理器、内存、硬盘、光驱、触控模块为选购品。

# Contents

| Chapter | 1 General Information                          |     |
|---------|------------------------------------------------|-----|
|         | 1.1 Introduction                               | 1-2 |
|         | 1.2 Features                                   | 1-3 |
|         | 1.3 Specification                              | 1-4 |
|         | 1.4 General Information                        | 1-7 |
| Chapter | 2 Hardware Installation                        |     |
|         | 2.1 Safety Precautions                         | 2-2 |
|         | 2.2 COM2 Pin8 Function Selection (JP8)         | 2-3 |
|         | 2.3 Clear CMOS (JP11)2                         | 2-3 |
|         | 2.4 COM Port 2 Connector (CN11)                | 2-3 |
|         | 2.5 COM Port 1 (D-SUB 9) (CN27)2               | 2-5 |
|         | 2.6 A Quick Tour of the ACP-5187               | 2-6 |
|         | 2.7 2.5" Hard Disk Drive (HDD) Installation    | 2-9 |
| Chapter | 3 AMI BIOS Setup                               |     |
|         | 3.1 System Test and Initialization             | 3-2 |
|         | 3.2 AMI BIOS Setup.                            | 3-3 |
| Chapter | 4 Driver Installation                          |     |
|         | 4.1 Installation                               | 1-3 |
| Append  | ix A Programming the Watchdog Timer            |     |
|         | A.1 Programming                                | 2   |
|         | A.2 ITE8728F Watchdog Timer Initial ProgramA-6 | 3   |

# Appendix B I/O Information

|        | B.1 I/O Address Map          | B-2   |
|--------|------------------------------|-------|
|        | B.2 Memory Address Map       | B-4   |
|        | B.3 IRQ Mapping Chart        | B-5   |
|        | B.4 DMA Channel Assignments  | B-5   |
| Append | dix C Miscellanea            |       |
|        | C.1 General Cleaning Tips    | . C-2 |
|        | C.2 Cleaning Tools           | . C-3 |
|        | C.3 Scrap Computer Recycling | . C-5 |
|        | C.4 Installing Accessories   | . C-6 |
| Append | dix D RAID & AHCI Settings   |       |
|        | D.1 Setting RAID             | . D-2 |
|        | D.2 Setting AHCI             | . D-9 |

Chapter

General Information

#### 1.1 Introduction

The ACP-5187 is a Multi-Touch Infotainment Panel PC with superior onboard Intel<sup>®</sup> Core™ i7/i5/Celeron<sup>®</sup> processor-based computer. It is a PC-based system with 18.5" true color TFT LCD display, integrated multimedia functions make them the perfect platforms to build comprehensive lifestyle computing applications.

The ACP-5187 includes all the features of a powerful computer into a slim and attractive chassis. The ACP-5187 has 300 nits TFT display with 1366 x 768 resolution. This model equips two-point (for the OS of Windows® XP, Windows® 7 and Windows® Embedded) Multi-Touch Window design and is easy to clean. Moreover, it is IPX1 100% water-proof that can be installed in harsh environments. Its front bezel is IP-65/NEMA4 for auxiliary water-proof protection. In addition, the ACP-5187 deploys 7H hardness Anti-Scratch Surface to avoid accidental damage.

The ACP-5187 supports one 2.5" SATA Hard Disk Drive and one CFast™ slot for the storage functions, and one Mini-Card expansion. Moreover, it supports Smart Card Reader, RFID, MSR, Bluetooth, Skype phone, and camera to fulfill the demands of versatile applications.

#### 1.2 Features

- 18.5" WXGA (1366 x 768) Fanless TFT LCD Display
- Easy-To-Clean: Multi-Touch Window Design (Two-Point)
- Superior Intel<sup>®</sup> Core<sup>™</sup> i7-3610QE/ Core<sup>™</sup> i5-3610ME/
   Celeron<sup>®</sup> 1020E Processor
- IPx1 100% Water-Proof from the Top Plastic Housing
- Anti-Scratch Surface (7H Hardness)
- IPX1 WebCam (Optional)
- USB x 6, COM x 1. DVI-I x 1, LAN x 2, Mini PCIe Card x 1
- Front Access LCD ON/OFF, Brightness UP/DOWN, Volume UP/DOWN

# 1.3 Specification

# **System**

| • | Processor            | Onboard Intel $^{\text{@}}$ Core <sup>TM</sup> i7/ Core <sup>TM</sup> i5 / |
|---|----------------------|----------------------------------------------------------------------------|
|   |                      | Celeron <sup>®</sup> Processor                                             |
| • | System Memory        | DDR3 SODIMM x 1, Max. 8 GB (Default                                        |
|   |                      | 2GB)                                                                       |
| • | LCD / CRT Controller | Integrated graphics in Intel® QM77                                         |
| • | I/O Port             | USB x 6 (USB2.0 x 2 on side; USB2.0 x                                      |
|   |                      | 2 and USB3.0 x 2 on bottom)                                                |
|   |                      | RS-232 x 1                                                                 |
|   |                      | LAN x 2                                                                    |
|   |                      | Line-out x 1                                                               |
|   |                      | DVI-I x 1                                                                  |
|   |                      | Power input x 1                                                            |
|   |                      | 2W speaker x 2                                                             |
|   |                      | ATX power button                                                           |
| • | Storage Disk Drive   | 2.5" SATA Hard Disk Drive bay x 1;                                         |
|   |                      | CFast™ slot x 1                                                            |
| • | Expansion            | Mini PCle Card x 1                                                         |
| • | OS Support           | Windows® XP (T/S: Single point), Linux                                     |
|   |                      | Fedora (T/S: Multi-point), Windows®7                                       |
|   |                      | (T/S: Multi-point), Windows <sup>®</sup> 8                                 |
|   |                      |                                                                            |

#### Mechanical

| • | Construction | IPX1 from the top plastic housing | Į |
|---|--------------|-----------------------------------|---|
|---|--------------|-----------------------------------|---|

#### **Environmental**

| <ul> <li>Operating Temperature</li> </ul> | 32°F~104°F (0°C~40°C) (Ambient With |
|-------------------------------------------|-------------------------------------|
|-------------------------------------------|-------------------------------------|

Shock
 20 G peak acceleration (11 msec.

# **Power Supply**

DC Input 84W
 DC 12V, with AC power adapter with

lock

#### ACP-5187

#### **LCD**

Display Type
 18.5" TFT-LCD, CCFL

Max. Resolution 1366 x 768

Max. Colors
 16.7 M colors (6/8-bit for R, G, B)

Luminance (cd/m²) 300 cd/m²

Contrast Ratio 1000:1

Viewing Angle 85° (H), 80° (V)

Backlight MTBF (Hours) 50,000

#### **Touchscreen**

• Type Projected Capacitive Multi-Touch (Two

points)

Resolution 2048x2048

Light Transmission >90%

# 1.4 General Information

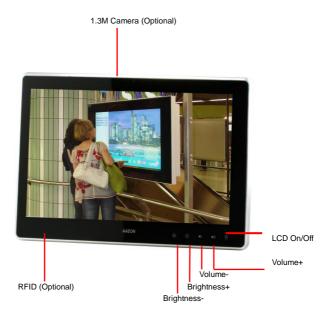

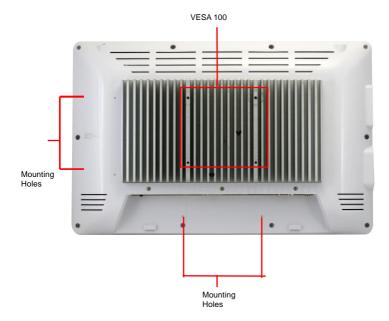

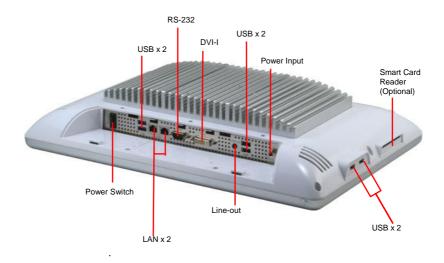

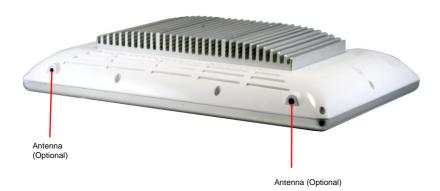

Chapter

Hardware Installation

#### 2.1 Safety Precautions

# Warning!

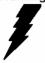

Always completely disconnect the power cord from your board whenever you are working on it. Do not make connections while the power is on, because a sudden rush of power can damage sensitive electronic components.

#### Caution!

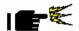

Always ground yourself to remove any static charge before touching the board. Modern electronic devices are very sensitive to static electric charges. Use a grounding wrist strap at all times. Place all electronic components on a static-dissipative surface or in a static-shielded bag when they are not in the chassis

# 2.2 COM2 Pin8 Function Selection (JP8)

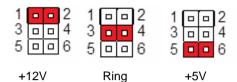

| JP8 | Function       |  |
|-----|----------------|--|
| 1-2 | +12V           |  |
| 3-4 | Ring (Default) |  |
| 5-6 | +5V            |  |

# 2.3 Clear CMOS (JP11)

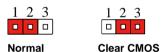

| JP11 | Function         |
|------|------------------|
| 1-2  | Normal (Default) |
| 2-3  | Clear CMOS       |

# 2.4 COM Port 2 Connector (CN11)

#### **RS-232**

| Pin | Pin Name | Signal Type | Signal Level |
|-----|----------|-------------|--------------|
| 1   | DCD      | IN          |              |
| 2   | DSR      | IN          |              |
| 3   | RX       | IN          |              |
| 4   | RTS      | OUT         | ±9V          |

| Multi-Touch Panel PC |             | A C P - 5 1 8 7 |          |
|----------------------|-------------|-----------------|----------|
| 5                    | TX          | OUT             | ±9V      |
| 6                    | CTS         | IN              |          |
| 7                    | DTR         | OUT             | ±9V      |
| 8                    | RI/+5V/+12V | IN/ PWR         | +5V/+12V |
| 9                    | GND         | GND             |          |

#### **RS-422**

| Pin | Pin Name    | Signal Type | Signal Level |
|-----|-------------|-------------|--------------|
| 1   | RS422_TX-   | OUT         | ±5V          |
| 2   | NC          |             |              |
| 3   | RS422_RX+   | IN          |              |
| 4   | NC          |             |              |
| 5   | RS422_TX+   | OUT         | ±5V          |
| 6   | NC          |             |              |
| 7   | RS422_RX-   | IN          |              |
| 8   | NC/+5V/+12V | PWR         | +5V/+12V     |
| 9   | GND         | GND         |              |

## RS-485

| Pin | Pin Name | Signal Type | Signal Level |
|-----|----------|-------------|--------------|
| 1   | RS485_D- | I/O         | ±5V          |
| 2   | NC       |             |              |
| 3   | NC       |             |              |
| 4   | NC       |             |              |
| 5   | RS485_D+ | I/O         | ±5V          |

| Multi-Touch Panel PC |                       | A C P - 5 1 8 7       |  |
|----------------------|-----------------------|-----------------------|--|
| NC                   |                       |                       |  |
| -                    |                       |                       |  |
|                      | PWR                   | +5V/+12V              |  |
|                      |                       | 100/1120              |  |
|                      | NC NC NC/+5V/+12V GND | NC NC NC/+5V/+12V PWR |  |

Note: COM2 RS-232/422/485 can be set by BIOS setting. Default is RS-232. Pin 8 function can be set by JP8.

# 2.5 COM Port 1 (D-SUB 9) (CN27)

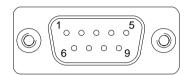

| Pin | Pin Name | Signal Type | Signal Level |
|-----|----------|-------------|--------------|
| 1   | DCD      | IN          |              |
| 2   | RX       | IN          |              |
| 3   | TX       | OUT         | ±9V          |
| 4   | DTR      | OUT         | ±9V          |
| 5   | GND      | GND         |              |
| 6   | DSR      | IN          |              |
| 7   | RTS      | OUT         | ±9V          |
| 8   | CTS      | IN          |              |
| 9   | RI       | IN          |              |

#### 2.6 A Quick Tour of the ACP-5187

# **Mechanical Drawing**

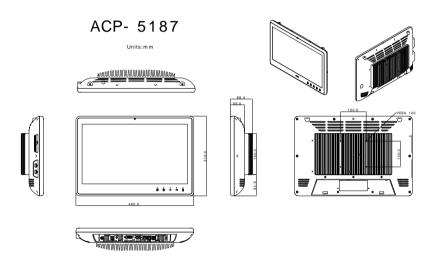

#### **Front**

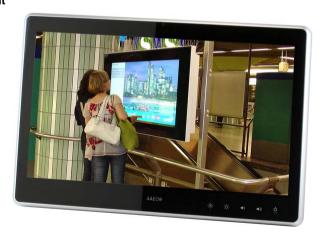

## Rear

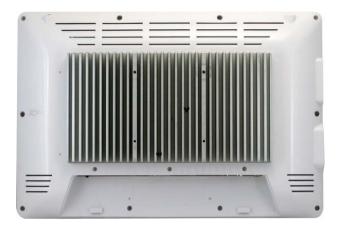

#### I/O

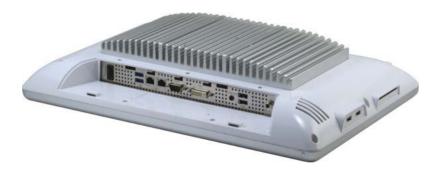

## **Cable Cover (Optional)**

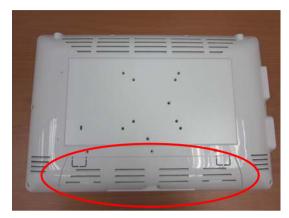

<u>Note 1:</u> You may turn on the power by cutting and destroying the protective cover as it shows below.

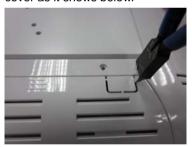

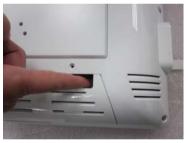

<u>Note 2:</u> The "Anti-Drop Kit" can help on preventing the cable drop from the connector

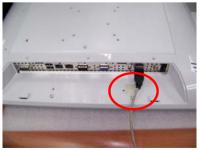

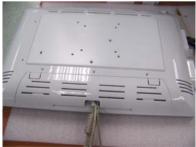

# 2.7 2.5" Hard Disk Drive (HDD) Installation

Step 1: Unscrew the rear cover screws (15 screws)

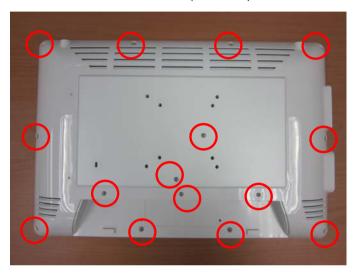

Step 2: Remove EMI Cover (5 screws)

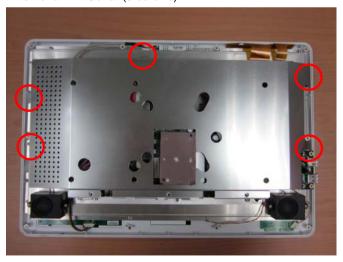

Step 3: Remove HDD Bracket (4 screws)

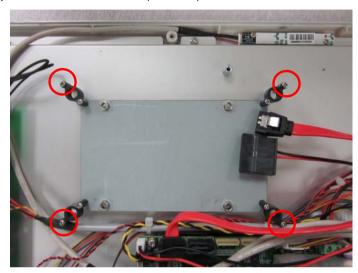

Step 4: Get the HDD and HDD Bracket ready

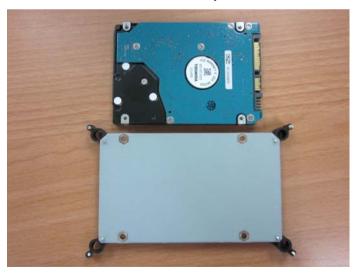

Step 5: Fasten the four screws to fix HDD Bracket and HDD

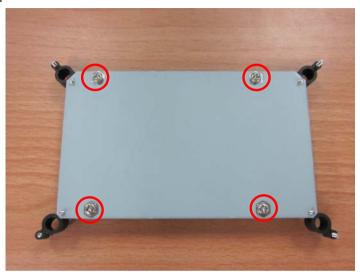

Step 6: Connect the SATA and power cables to the HDD and fasten the four screws to fix the HDD Bracket

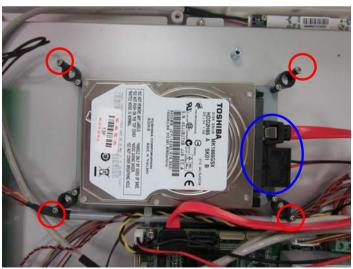

Chapter

**AMI BIOS Setup** 

#### 3.1 System Test and linitialization

These routines test and initialize board hardware. If the routines encounter an error during the tests, you will either hear a few short beeps or see an error message on the screen. There are two kinds of errors: fatal and non-fatal. The system can usually continue the boot up sequence with non-fatal errors.

#### System configuration verification

These routines check the current system configuration stored in the CMOS memory and BIOS NVRAM. If system configuration is not found or system configuration data error is detected, system will load optimized default and re-boot with this default system configuration automatically.

There are four situations in which you will need to setup system configuration:

- 1. You are starting your system for the first time
- 2. You have changed the hardware attached to your system
- 3. The system configuration is reset by Clear-CMOS jumper
- 4. The CMOS memory has lost power and the configuration information has been erased.

The ACP-5187 CMOS memory has an integral lithium battery backup for data retention. However, you will need to replace the complete unit when it finally runs down.

#### 3.2 AMI BIOS Setup

AMI BIOS ROM has a built-in Setup program that allows users to modify the basic system configuration. This type of information is stored in battery-backed CMOS RAM and BIOS NVRAM so that it retains the Setup information when the power is turned off.

#### **Entering Setup**

Power on the computer and press <Del>or <F2> immediately. This will allow you to enter Setup.

#### Main

Set the date, use tab to switch between date elements.

#### Advanced

Enable disable boot option for legacy network devices.

# Chipset

Host bridge parameters.

#### **Boot**

Enables/disable quiet boot option.

# Security

Set setup administrator password.

#### Save & Exit

Exit system setup after saving the changes.

# **Setup Menu**

Setup submenu: Main

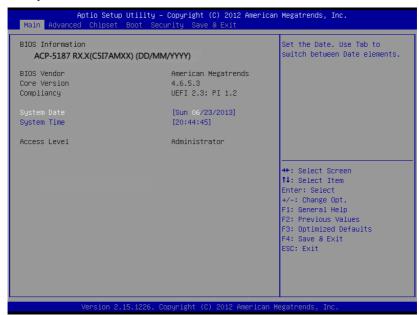

#### Options summary: (default setting)

| System Date                                                             | Day MM:DD:YYYY |  |  |  |
|-------------------------------------------------------------------------|----------------|--|--|--|
| Change the month, year and century. The 'Day' is changed automatically. |                |  |  |  |
| System Time                                                             | HH : MM : SS   |  |  |  |
| Change the clock of the system.                                         |                |  |  |  |

### Setup submenu: Advanced

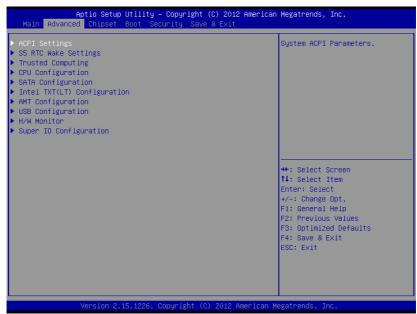

| ACPI Settings                |                        |  |  |
|------------------------------|------------------------|--|--|
| System ACPI Parameters       | System ACPI Parameters |  |  |
| Trusted Computing            |                        |  |  |
| Trusted Computing Settings   |                        |  |  |
| CPU Configuration            |                        |  |  |
| CPU Configuration Parameters |                        |  |  |
| SATA Configuration           |                        |  |  |
| SATA Device Options Settings |                        |  |  |

| Intel TXT(LT)                     |          |  |
|-----------------------------------|----------|--|
| Configuration                     |          |  |
| Intel Trusted Execution Te        | chnology |  |
| AMT Configuration                 |          |  |
| AMT Configuration Param           | eters    |  |
| USB Configuration                 |          |  |
| USB Configuration Parameters      |          |  |
| H/W Monitor                       |          |  |
| Monitor hardware status           |          |  |
| Super IO Configuration            |          |  |
| Super IO Configuration Parameters |          |  |

### **ACPI Settings**

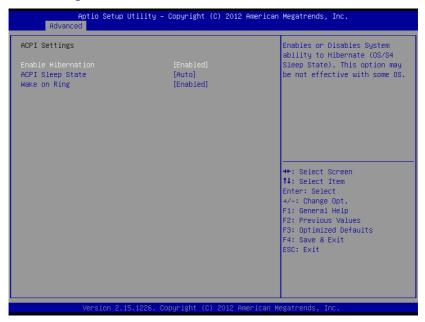

| Enable Hibernation                                 | Enabled                 |  |
|----------------------------------------------------|-------------------------|--|
|                                                    | Disabled                |  |
| Enabled or disabled hibernate (OS/S4 Sleep State). |                         |  |
|                                                    | Suspend Disabled        |  |
| A O DI OI Ot - t -                                 | S1 only(CPU Stop Clock) |  |
| ACPI Sleep State                                   | S3 only(Suspend to RAM) |  |
|                                                    | Auto                    |  |
| Select the ACPI state used for System Suspend      |                         |  |
| Wake on Ring                                       | Enabled                 |  |

|                                            | Disabled |  |
|--------------------------------------------|----------|--|
| Enabled or disabled wake on ring function. |          |  |

#### **RTC Wake Settings**

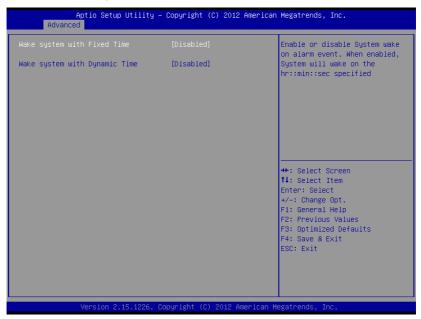

| Wake system with         | Disabled              |                              |
|--------------------------|-----------------------|------------------------------|
| Fixed Time               | Enabled               |                              |
| Enable or disable System | m wake on alarm event | . Wake up time is setting by |
| following settings.      |                       |                              |
| Wake up day              | 0-31                  |                              |
|                          |                       |                              |
| Wake up hour             | 0-23                  |                              |

| Wake up minute                                                        | 0-59     |  |
|-----------------------------------------------------------------------|----------|--|
|                                                                       |          |  |
| Wake up second                                                        | 0-59     |  |
|                                                                       |          |  |
| Wake system with                                                      | Disabled |  |
| Dynamic Time                                                          | Enabled  |  |
| Enable or disable System wake on alarm event. Wake up time is current |          |  |
| time + Increase minutes.                                              |          |  |
| Wake up minute                                                        | 1-5      |  |
| increase                                                              |          |  |

### **Trusted Computing**

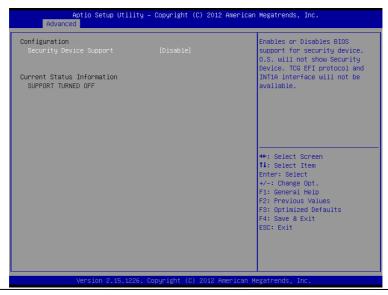

| 0 . D . 0 .             | 8:                         |                        |
|-------------------------|----------------------------|------------------------|
| Security Device Support | Disabled                   |                        |
|                         | Enabled                    |                        |
| En/Disable TPM support  |                            |                        |
| TPM State               | Disabled                   |                        |
|                         | Enabled                    |                        |
| En/Disable TPM function | nality.                    |                        |
| Pending TPM Operation   | None                       |                        |
|                         | Enable Take Ownership      |                        |
|                         | Disable Take<br>Ownership  |                        |
|                         | TPM Clear                  |                        |
| Select one-time TPM op  | eration. Item value return | s to 'None' after next |
| POST.                   |                            |                        |

### **CPU Configuration**

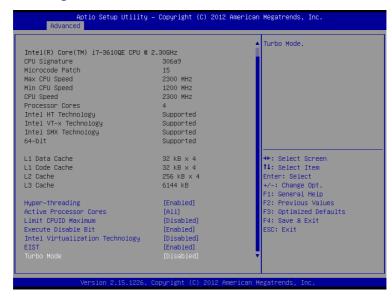

| Hyper-Threading                   | Disabled           |  |
|-----------------------------------|--------------------|--|
|                                   | Enabled            |  |
| En/Disable CPU Hyper-             | Threading function |  |
| Active Processor Cores            | ALL                |  |
|                                   | 1 to Max CPU cores |  |
| Number of CPU cores to be active. |                    |  |
| Limit CPUID Maximum               | Disabled           |  |
|                                   | Enabled            |  |
| Disabled for Windows XP           |                    |  |
| Execute Disable Bit               | Disabled           |  |

|                             | Enabled                        |  |  |
|-----------------------------|--------------------------------|--|--|
| En/Disable XD bit for su    | pporting OS                    |  |  |
| Intel Virtualization        | Disabled                       |  |  |
| Technology                  | Enabled                        |  |  |
| En/Disable Intel VT-x fur   | En/Disable Intel VT-x function |  |  |
| EIST                        | Disabled                       |  |  |
|                             | Enabled                        |  |  |
| En/Disable Intel SpeedStep  |                                |  |  |
| Turbo Mode                  | Disabled                       |  |  |
|                             | Enabled                        |  |  |
| En/Disable Intel Turbo Mode |                                |  |  |

#### **SATA Configuration**

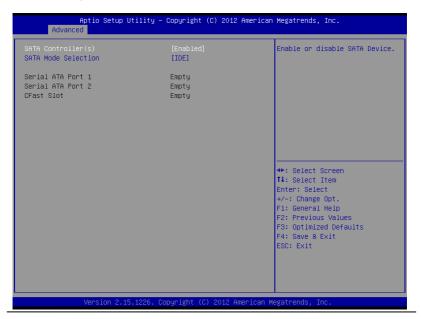

| SATA Controller(s)                                         | Disabled                 |                        |
|------------------------------------------------------------|--------------------------|------------------------|
|                                                            | Enabled                  |                        |
| En/Disable SATA contro                                     | ller                     |                        |
| Configure SATA as                                          | IDE                      |                        |
|                                                            | AHCI                     |                        |
|                                                            | RAID                     | Available for QM77 Sku |
| Configure SATA controller operating as IDE/AHCI/RAID mode. |                          |                        |
| Port 1/Port 2/CFast                                        | Disabled                 |                        |
| Slot                                                       | Enabled                  |                        |
| En/Disable the selected                                    | port.                    |                        |
| Hot Plug                                                   | Disabled                 |                        |
|                                                            | Enabled                  |                        |
| En/Disable Hot Plug fea                                    | ture for specified port. |                        |

### Intel TXT(LT) Configuration

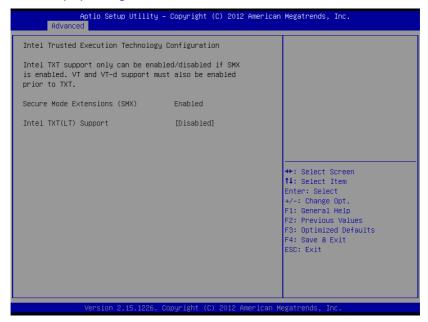

|                                                                              | <u> </u> |  |
|------------------------------------------------------------------------------|----------|--|
| Intel TXT(LT) Support                                                        | Disabled |  |
|                                                                              | Enabled  |  |
| En/Disable Intel TXT function. This function only can be enabled/disabled if |          |  |
| SMX, VT-x and VT-d support are enabled prior to it.                          |          |  |

### **AMT Configuration**

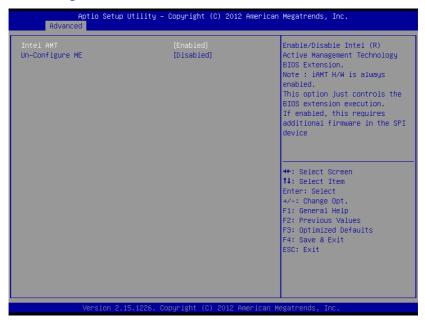

| Intel AMT                                                                     | Enabled              |                    |
|-------------------------------------------------------------------------------|----------------------|--------------------|
|                                                                               | Disabled             |                    |
| En/Disable Intel® Active                                                      | Management Technolog | gy BIOS Extension. |
| Note: iAMT H/W is always enabled. This option just controls the BIOS          |                      |                    |
| extension execution. If enabled, this requires additional firmware in the SPI |                      |                    |
| device                                                                        |                      |                    |
| Un-Configure ME                                                               | Enabled              |                    |
|                                                                               | Disabled             |                    |
| OEMFlag Bit 15: Un-Configure ME without password                              |                      |                    |

### **USB** Configuration

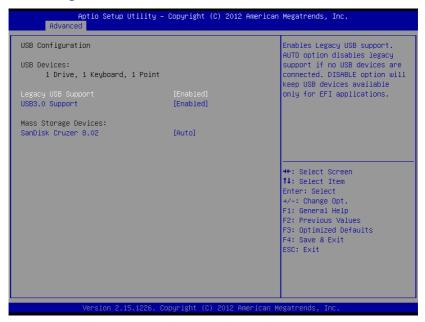

| Legacy USB Support                                                        | Enabled                                                            |  |  |
|---------------------------------------------------------------------------|--------------------------------------------------------------------|--|--|
|                                                                           | Disabled                                                           |  |  |
|                                                                           | Auto                                                               |  |  |
| Enables BIOS Support fo                                                   | Enables BIOS Support for Legacy USB Support. When enabled, USB can |  |  |
| be functional in legacy environment like DOS. AUTO option disables legacy |                                                                    |  |  |
| support if no USB devices are connected. DISABLE option will keep USB     |                                                                    |  |  |
| devices available only for EFI application                                |                                                                    |  |  |
| USB3.0 Support                                                            | Enabled                                                            |  |  |
|                                                                           | Disabled                                                           |  |  |

Enables BIOS Support for USB3.0 (XHCI). When disabled, PCH USB3.0 controller will also be disabled.

| Device Name      | Auto       |  |
|------------------|------------|--|
| (Emulation Type) | Floppy     |  |
|                  | Forced FDD |  |
|                  | Hard Disk  |  |
|                  | CD-ROM     |  |

If Auto. USB devices less than 530MB will be emulated as Floppy and remaining as Floppy and remaining as hard drive. Forced FDD option can be used to force a HDD formatted drive to boot as FDD(Ex. ZIP drive)

#### **H/W Monitor**

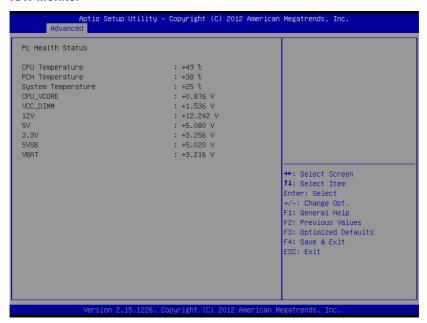

### **Super IO Configuration**

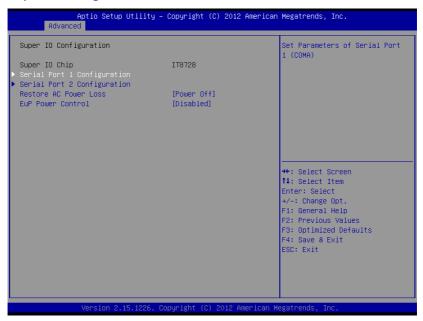

| Serial Port 1/2                                                       |            |  |  |
|-----------------------------------------------------------------------|------------|--|--|
| Configuration                                                         |            |  |  |
| Set Parameters of Serial Po                                           | ort 1/2    |  |  |
|                                                                       | Power Off  |  |  |
| Restore AC Power Loss                                                 | Power On   |  |  |
|                                                                       | Last State |  |  |
| Select AC power state when power is re-applied after a power failure. |            |  |  |
| EuP Power Control                                                     | Disabled   |  |  |
|                                                                       | Enabled    |  |  |

Configure Energy-using Product(EuP) Power Control.

### **Serial Port 1 Configuration**

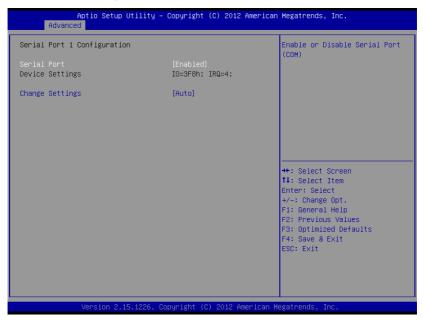

| Serial Port              | Disabled              |  |
|--------------------------|-----------------------|--|
|                          | Enabled               |  |
| En/Disable specified ser | ial port.             |  |
| Change Settings          | Auto                  |  |
|                          | IO=3F8h; IRQ=4;       |  |
|                          | IO=3F8h;              |  |
|                          | IRQ=3,4,5,7,10,11,12; |  |

|                                                | IO=2F8h;              |  |
|------------------------------------------------|-----------------------|--|
|                                                | IRQ=3,4,5,7,10,11,12; |  |
|                                                | IO=3E8h;              |  |
|                                                | IRQ=3,4,5,7,10,11,12; |  |
|                                                | IO=2E8h;              |  |
|                                                | IRQ=3,4,5,7,10,11,12; |  |
| Select a resource setting for Super IO device. |                       |  |

#### **Serial Port 2 Configuration**

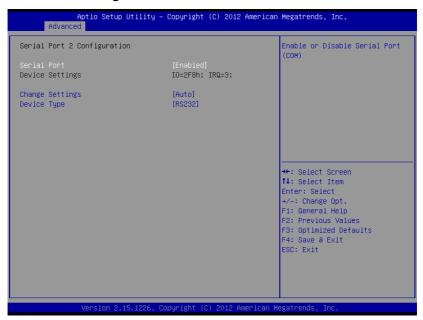

| Serial Port | Disabled |  |
|-------------|----------|--|
|             | Enabled  |  |

| En/Disable specified serial port.                 |                       |  |
|---------------------------------------------------|-----------------------|--|
| Change Settings                                   | Auto                  |  |
|                                                   | IO=2F8h; IRQ=3;       |  |
|                                                   | IO=3F8h;              |  |
|                                                   | IRQ=3,4,5,7,10,11,12; |  |
|                                                   | IO=2F8h;              |  |
|                                                   | IRQ=3,4,5,7,10,11,12; |  |
|                                                   | IO=3E8h;              |  |
|                                                   | IRQ=3,4,5,7,10,11,12; |  |
|                                                   | IO=2E8h;              |  |
|                                                   | IRQ=3,4,5,7,10,11,12; |  |
| Select a resource setting for Super IO device.    |                       |  |
| Device Type                                       | RS232                 |  |
|                                                   | RS422                 |  |
|                                                   | RS485                 |  |
| Configure COM2 operated as RS232, RS422 or RS485. |                       |  |

### Setup submenu: Chipset

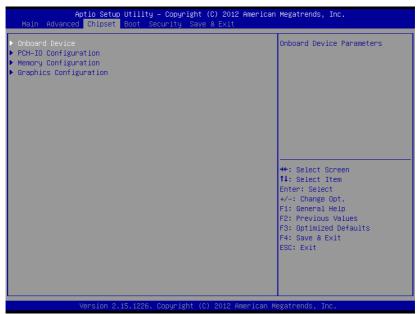

| Onboard Device          |     |  |
|-------------------------|-----|--|
| Configure Onboard Devi  | ces |  |
| PCI-IO Configuration    |     |  |
| South Bridge Parameters | S   |  |
| Memory Configuration    |     |  |
| Memory Parameters       |     |  |
| Graphic Configuration   |     |  |
| Graphic Parameters      |     |  |

#### **Onboard Device**

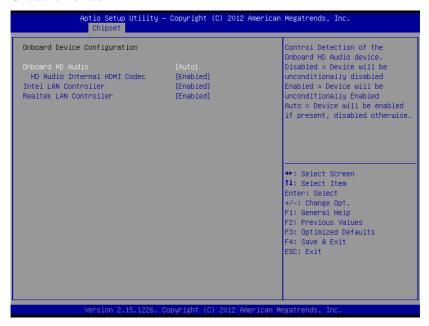

| Onboard HD Audio                              | Disabled    |  |
|-----------------------------------------------|-------------|--|
|                                               | Enabled     |  |
|                                               | Auto        |  |
| En/Disabled HD Audio o                        | controller. |  |
| HD Audio Internal                             | Enabled     |  |
| HDMI Codec                                    | Disabled    |  |
| En/Disabled internal HDMI codec for HD Audio. |             |  |
| Intel LAN Controller                          | Enabled     |  |
|                                               | Disabled    |  |

### ACP-5187

| En/Disabled Intel i82579 NIC     |          |  |
|----------------------------------|----------|--|
| Realtek LAN Controller           | Enabled  |  |
|                                  | Disabled |  |
| En/Disabled Realtek RTL8111E NIC |          |  |

### **PCH-IO Configuration**

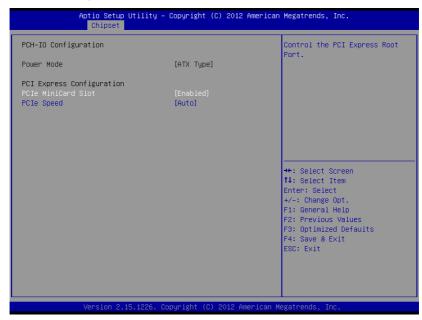

| Power Mode                               | АТХ Туре |  |
|------------------------------------------|----------|--|
| Select the power type used on the system |          |  |
| PCIe MiniCard Slot                       | Disabled |  |
|                                          | Enabled  |  |
| Control the PCI Express Root Port.       |          |  |

| PCIe Speed                                                          | Auto |  |
|---------------------------------------------------------------------|------|--|
|                                                                     | Gen1 |  |
|                                                                     | Gen2 |  |
| Salact PCI Express port speed. Some PCIe cared must set to Gen1 for |      |  |

Select PCI Express port speed. Some PCIe carsd must set to Gen1 for operation.

### **Memory Configuration**

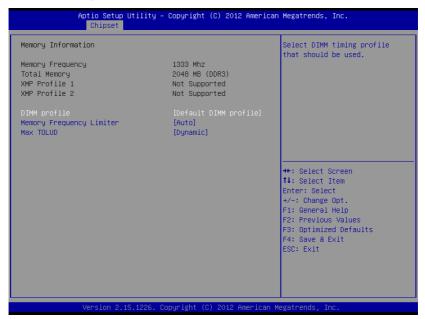

| DIMM Profile                                   | Default DIMM profile |
|------------------------------------------------|----------------------|
|                                                | XMP Profile 1        |
|                                                | XMP Profile 2        |
| Select DIMM timing profile that should be used |                      |

| Memory Frequency    | Auto                     |  |
|---------------------|--------------------------|--|
| Limiter             | 1067                     |  |
|                     | 1333                     |  |
|                     | 1600                     |  |
| Maximum Memory Fred | uency Selections in Mhz. |  |
| Max TOLUD           | Dynamic                  |  |
|                     | 1 GB                     |  |
|                     | 1.25 GB                  |  |
|                     | 1.5 GB                   |  |
|                     | 1.75 GB                  |  |
|                     | 2 GB                     |  |
|                     | 2.25 GB                  |  |
|                     | 2.5 GB                   |  |
|                     | 2.75 GB                  |  |
|                     | 3 GB                     |  |
|                     | 3.25 GB                  |  |

Maximum Value of TOLUD. Dynamic assignment would adjust TOLUD automatically based on largest MMIO length of install graphic controller.

### **Graphic Configuration**

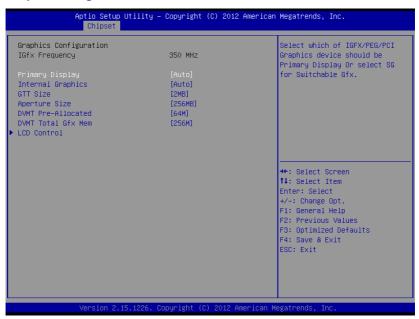

| Auto                                 |                                                          |  |
|--------------------------------------|----------------------------------------------------------|--|
| IGFX                                 |                                                          |  |
| PCI                                  |                                                          |  |
| Select graphic adapters to boot      |                                                          |  |
| Auto                                 |                                                          |  |
| Disabled                             |                                                          |  |
| Enabled                              |                                                          |  |
| En/Disabled internal graphics device |                                                          |  |
| 1MB                                  |                                                          |  |
|                                      | IGFX PCI s to boot  Auto Disabled Enabled caphics device |  |

### ACP-5187

|                                                                         | I                         |                           |
|-------------------------------------------------------------------------|---------------------------|---------------------------|
|                                                                         | 2MB                       |                           |
| Select the GTT Size                                                     |                           |                           |
| Aperture Size                                                           | 128MB                     |                           |
|                                                                         | 256MB                     |                           |
|                                                                         | 512MB                     |                           |
| Select the Aperture Siz                                                 | ze                        |                           |
| DVMT Pre-Allocated                                                      | 64MB                      |                           |
|                                                                         | 32MB~1024MB               |                           |
| Select DVMT 5.0 Pre-                                                    | Allocated (Fixed) Graphic | s Memory size used by the |
| Internal Graphics Devi                                                  | ce.                       |                           |
| DVMT Total Gfx Mem                                                      | 128MB                     |                           |
|                                                                         | 256MB                     |                           |
|                                                                         | Max                       |                           |
| Select DVMT 5.0 Total Graphic Memory size used by the Internal Graphics |                           |                           |
| Device.                                                                 |                           |                           |

#### **LCD Control**

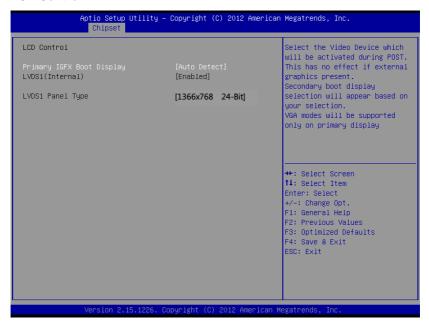

#### Options summary: (default setting)

| Primary IGFX Boot | Auto Detect |  |
|-------------------|-------------|--|
| Display           | DVI-A       |  |
|                   | LVDS1       |  |
|                   | DVI-D       |  |

Select Primary IGFX boot display device

Note: LVDS1 is the default main display device when this item set to "Auto Detect" and LVDS1 enabled.

In this case, DVI will not display under DOS environment unless user set this item to DVI manually.

| Multi-Touch | Panel PC |
|-------------|----------|
|-------------|----------|

# ACP-5187

| LVDS1(Internal)             | Enabled  |        |  |
|-----------------------------|----------|--------|--|
| Enable Internal LVDS        |          |        |  |
| LVDS1 Panel Type            | 1366x768 | 24-Bit |  |
| 1366x768 24-Bit resolution. |          |        |  |

### Setup submenu: Boot

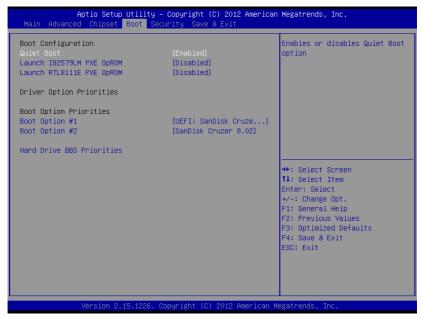

| Quiet Boot                                    | Disabled |  |
|-----------------------------------------------|----------|--|
|                                               | Enabled  |  |
| En/Disable showing boot logo.                 |          |  |
| Launch I82579LM/                              | Disabled |  |
| RTL8111E PXE                                  | Enabled  |  |
| OpROM                                         |          |  |
| En/Disable PXE boot for I82579LM/RTL8111E LAN |          |  |

Multi-Touch Panel PC

ACP-5187

| Boot Option #X/               |  |  |
|-------------------------------|--|--|
| XXXX Drive BBS                |  |  |
| Priorities                    |  |  |
| The order of boot priorities. |  |  |

#### **BBS** Priorities

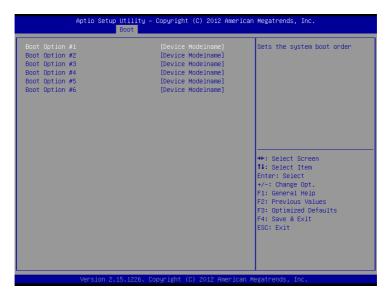

| Boot Option #x             | Disabled    |  |
|----------------------------|-------------|--|
|                            | Device name |  |
| Sets the system boot order |             |  |

### Setup submenu: Security

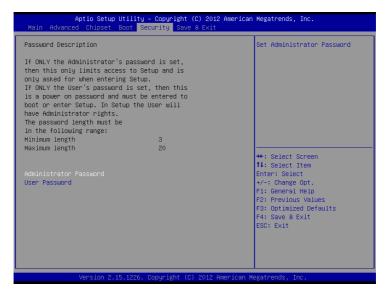

| Administrator | Not set |  |
|---------------|---------|--|
| Password/     |         |  |
| User Password |         |  |

You can install a Supervisor password, and if you install a supervisor password, you can then install a user password. A user password does not provide access to many of the features in the Setup utility.

Install the Password:

Press Enter on this item, a dialog box appears which lets you enter a password. You can enter no more than six letters or numbers. Press Enter after you have typed in the password. A second dialog box asks you to retype the password for confirmation. Press Enter after you have retyped it correctly. The password is required at boot time, or when the user enters the Setup utility.

Removing the Password:

Highlight this item and type in the current password. At the next dialog box press Enter to disable password protection.

### Setup submenu: Exit

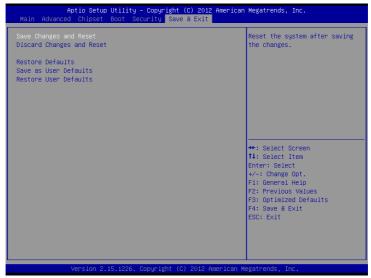

| . ,                                                    | • |  |
|--------------------------------------------------------|---|--|
| Save Changes and Reset                                 |   |  |
| Reset the system after saving the changes              |   |  |
| Discard Changes and Reset                              |   |  |
| Reset system setup without saving any changes          |   |  |
| Restore Defaults                                       |   |  |
| Restore/Load Default values for all the setup options. |   |  |
| Save as User Defaults                                  |   |  |
| Save the changes done so far as User Defaults          |   |  |
| Restore User Defaults                                  |   |  |
| Restore the User Defaults to all the setup options     |   |  |

Chapter

**Driver** Installation

The ACP-5187 comes with an AutoRun DVD-ROM that contains all drivers and utilities that can help you to install the driver automatically.

Insert the driver DVD, the driver DVD-title will auto start and show the installation guide. If not, please follow the sequence below to install the drivers.

### Follow the sequence below to install the drivers:

- Step 1 Install Chipset Driver
- Step 2 Install VGA Driver
- Step 3 Install LAN1 Driver (Intel<sup>®</sup> LAN Chip)
- Step 4 Install LAN2 Driver (Realtek LAN Chip)
- Step 5 Install Audio Driver
- Step 6 Install ME Driver
- Step 7 Install RAID & AHCI Driver
- Step 8 Install TPM Driver
- Step 9 Install Touch Driver
- Step 10 Install USB3.0 Driver (Windows® 7 only)

Please read instructions below for further detailed installations.

#### 41 Installation:

Insert the ACP-5187 DVD-ROM into the DVD-ROM drive. And install the drivers from Step 1 to Step 10 in order.

#### Step 1 – Install Chipset Driver

- 1 Click on the **STEP 1-CHIPSET** folder and select the OS folder your system is
- 2. Double click on the *infinst autol.exe* file located in each OS folder
- 3. Follow the instructions that the window shows
- 4. The system will help you install the driver automatically

### Step 2 – Install VGA Driver

- 1. Click on the **STEP2-VGA** folder and select the OS folder. your system is
- 2. Double click on the **Setup.exe** file located in each OS folder
- Follow the instructions that the window shows
- 4. The system will help you install the driver automatically

#### Note 1:

- This motherboard supports VGA and LVDS display devices. In Single Display mode, use the hot keys to switch between VGA to LVDS device or vice versa. By default, press <Ctrl>+<Alt>+<F1> to switch to VGA device and press <Ctrl>+<Alt>+<F3> to switch to LVDS device.
- Before removing the current display device, connect the display device that you want to use, and then press the hot keys to switch to that device.

Note 2: If the OS is Windows® XP, you have to install the driver of dotNet Framework first. Simply click on dotnetfx35.exe located in dotNet Framwork folder.

### Step 3 –Install LAN 1 Driver (Intel® LAN Chip)

- 1. Click on the **STEP3-LAN1** folder and select the OS folder your system is
- 2. Double click on the **.exe** file located in each OS folder
- 3. Follow the instructions that the window shows
- 4. The system will help you install the driver automatically

#### Step 4 –Install LAN2 Driver (Realtek LAN Chip)

- 1. Click on the STEP4-LAN2 folder and select the OS folder your system is
- 2. Double click on the **setup.exe** file located in each OS folder
- Follow the instructions that the window shows
- 4. The system will help you install the driver automatically

### Step 5 -Install Audio Driver

- 1. Click on the STEP5-AUDIO folder and select the OS folder your system is
- Double click on the .exe file located in each OS. folder
- Follow the instructions that the window shows.
- 4. The system will help you install the driver automatically

#### Step 6 – Install ME Driver

- 1 Click on the STEP6-ME SW folder and select the OS folder. vour system is
- 2. Double click on the **Setup.exe** file located in each OS folder
- 3. Follow the instructions that the window shows
- 4. The system will help you install the driver automatically

#### Step 7 – Install RAID & AHCI Driver

Please refer to the **Appendix D RAID & AHCI Settings** 

#### Step 8 - Install TPM Driver

- 1. Click on the **STEP8-TPM** folder and select the OS folder your system is
- 2. Double click on the **Setup.exe** file located in each OS folder
- 3. Follow the instructions that the window shows
- 4. The system will help you install the driver automatically

### Step 9 –Install Touch Driver

- 1. Click on the **STEP9-TOUCH** folder and select the folder of WINXP 32
- 2. Double click on the ModifyDBArea
- 3. Follow the instructions that the window shows
- 4. The system will help you install the driver automatically

#### Step 10 -Install USB3.0 Driver

- 1. Click on the STEP10-USB3.0 folder and select the OS folder your system is
- 2. Double click on the Setup.exe file located in each OS folder
- 3. Follow the instructions that the window shows
- 4. The system will help you install the driver automatically

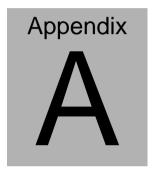

# Programming the Watchdog Timer

#### A.1 Programming

ACP-5187 utilizes ITE IT8728F chipset as its watchdog timer controller.

Below are the procedures to complete its configuration and the AAEON intial watchdog timer program is also attached based on which you can develop customized program to fit your application.

#### **Configuring Sequence Description**

After the hardware reset or power-on reset, the ITE 8728F enters the normal mode with all logical devices disabled except KBC. The initial state (enable bit ) of this logical device (KBC) is determined by the state of pin 121 (DTR1#) at the falling edge of the system reset during power-on reset.

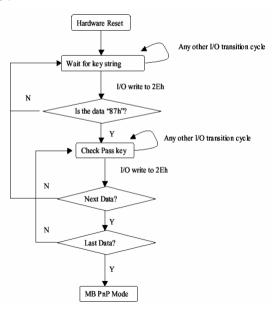

There are three steps to complete the configuration setup: (1) Enter the MB PnP Mode; (2) Modify the data of configuration registers; (3) Exit the MB PnP Mode. Undesired result may occur if the MB PnP Mode is not exited normally.

#### (1) Enter the MB PnP Mode

To enter the MB PnP Mode, four special I/O write operations are to be performed during Wait for Key state. To ensure the initial state of the key-check logic, it is necessary to perform four write operations to the Special Address port (2EH). Two different enter keys are provided to select configuration ports (2Eh/2Fh) of the next step.

|                     | Address Port | Data Port |
|---------------------|--------------|-----------|
| 87h, 01h, 55h, 55h: | 2Eh          | 2Fh       |

#### (2) Modify the Data of the Registers

All configuration registers can be accessed after entering the MB PnP Mode. Before accessing a selected register, the content of Index 07h must be changed to the LDN to which the register belongs, except some Global registers.

#### (3) Exit the MB PnP Mode

Set bit 1 of the configure control register (Index=02h) to 1 to exit the MB PnP Mode.

#### **WatchDog Timer Configuration Registers**

#### LDN Index R/W Reset Configuration Register or Action

| All 02H | W N/A               | Configure Control                   |
|---------|---------------------|-------------------------------------|
| 07H 71H | R/W 00H             | WatchDog Timer Control Register     |
| 07H 72H | R/W 00H<br>ter      | WatchDog Timer Configuration Regis- |
| 07H 73H | R/W 00H<br>Register | WatchDog Timer Time-out Value       |

#### **Configure Control (Index=02h)**

This register is write only. Its values are not sticky; that is to say, a hardware reset will automatically clear the bits, and does not require the software to clear them.

| Bit | Description                                                                                      |
|-----|--------------------------------------------------------------------------------------------------|
| 7-2 | Reserved                                                                                         |
| 1   | Returns to the Wait for Key state. This bit is used when the configuration sequence is completed |
| 0   | Resets all logical devices and restores configuration registers to their power-on states.        |

#### WatchDog Timer Control Register (Index=71h, Default=00h)

| Bit | Description                                                       |
|-----|-------------------------------------------------------------------|
| 7   | WDT is reset upon a CIR interrupt                                 |
| 6   | WDT is reset upon a KBC (mouse) interrupt                         |
| 5   | WDT is reset upon a KBC (keyboard) interrupt                      |
| 4   | WDT is reset upon a read or a write to the Game Port base address |
| 3-2 | Reserved                                                          |
| 1   | Force Time-out. This bit is self-clearing                         |
|     | · · · · · · · · · · · · · · · · · · ·                             |
| 0   | WDT Status                                                        |
| 0   | · · · · · · · · · · · · · · · · · · ·                             |

## WatchDog Timer Configuration Register (Index=72h, Default=00h)

| Bit | Description                                        |
|-----|----------------------------------------------------|
| 7   | WDT Time-out value select                          |
|     | 1: Second                                          |
|     | 0: Minute                                          |
| 6   | WDT output through KRST (pulse) enable             |
| 5-4 | Reserved                                           |
| 3-0 | Select the interrupt level <sup>Note</sup> for WDT |

#### WatchDog Timer Time-out Value Register (Index=73h,

#### Default=00h)

| Bit | Description            |
|-----|------------------------|
| 7-0 | WDT Time-out value 7-0 |

#### A.2 ITE8728F Watchdog Timer Initial Program

```
.MODEL SMALL
        CODE
Main:
        CALL Enter_Configuration_mode
        CALL Check_Chip
        mov cl, 7
        call Set_Logic_Device
        ;time setting
        mov cl, 10: 10 Sec
        dec al
Watch_Dog_Setting:
        ;Timer setting
        mov al, cl
        mov cl, 73h
        call Superio_Set_Reg
        ;Clear by keyboard or mouse interrupt
        mov al, 0f0h
        mov cl, 71h
        call Superio_Set_Reg
        ;unit is second.
        mov al, 0C0H
        mov cl, 72h
        call Superio_Set_Reg
```

; game port enable

mov cl, 9

call Set\_Logic\_Device

Initial OK:

CALL Exit\_Configuration\_mode

MOV AH,4Ch

INT 21h

Enter\_Configuration\_Mode PROC NEAR

MOV SI, WORD PTR CS: [Offset Cfg\_Port]

MOV DX,02Eh

MOV CX,04h

Init 1:

MOV AL, BYTE PTR CS:[SI]

**OUT DX,AL** 

INC SI

LOOP Init\_1

**RET** 

Enter\_Configuration\_Mode ENDP

Exit\_Configuration\_Mode PROC NEAR

MOV AX,0202h

CALL Write\_Configuration\_Data

**RET** 

Exit\_Configuration\_Mode ENDP

Check\_Chip PROC NEAR

MOV AL,20h

CALL Read Configuration Data

CMP AL,87h

JNE Not Initial

MOV AL,21h

CALL Read\_Configuration\_Data

CMP AL,12h

JNE Not\_Initial

Need Initial:

STC

RET

Not Initial:

CLC

**RET** 

Check\_Chip ENDP

Read\_Configuration\_Data PROC NEAR

MOV DX, WORD PTR CS: [Cfg\_Port+04h]

**OUT DX,AL** 

```
MOV DX,WORD PTR CS:[Cfg_Port+06h]
```

IN AL, DX

**RET** 

Read\_Configuration\_Data ENDP

Write\_Configuration\_Data PROC NEAR

MOV DX, WORD PTR CS: [Cfg\_Port+04h]

**OUT DX,AL** 

XCHG AL, AH

MOV DX,WORD PTR CS:[Cfg\_Port+06h]

**OUT DX,AL** 

RET

Write\_Configuration\_Data ENDP

Superio\_Set\_Reg proc near

push ax

MOV DX,WORD PTR CS:[Cfg\_Port+04h]

mov al,cl

out dx,al

pop ax

inc dx

out dx,al

ret

Superio\_Set\_Reg endp.Set\_Logic\_Device proc near

Set\_Logic\_Device proc near

```
push ax
push cx
xchg al,cl
mov cl,07h
call Superio_Set_Reg
pop cx
pop ax
ret
Set_Logic_Device endp
;Select 02Eh->Index Port, 02Fh->Data Port
Cfg_Port DB 087h,001h,055h,055h

DW 02Eh,02Fh
```

#### **END Main**

Note: Interrupt level mapping

0Fh-Dh: not valid

0Ch: IRQ12

•

.

03h: IRQ3

02h: not valid

01h: IRQ1

00h: no interrupt selected

# Appendix B

## I/O Information

#### **B.1 I/O Address Map**

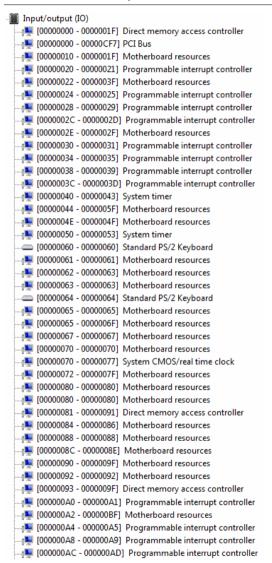

```
■ [000000B0 - 000000B1] Programmable interrupt controller
----1■ [000000B2 - 000000B3] Motherboard resources
.... 1000000B4 - 000000B51 Programmable interrupt controller
🚚 [000000B8 - 000000B9] Programmable interrupt controller
📲 [000000BC - 000000BD] Programmable interrupt controller
↓■ [000000C0 - 000000DF] Direct memory access controller
 ■ [000000E0 - 000000EF] Motherboard resources
 III [000000F0 - 000000FF] Numeric data processor
 [00000200 - 0000020F] Motherboard resources
 1000002E8 - 000002EF1 Communications Port (COM4)
 [000002F8 - 000002FF] Communications Port (COM2)
 [00000378 - 0000037F] Printer Port (LPT1)
 [000003B0 - 000003BB] Intel(R) HD Graphics 4000
 [000003C0 - 000003DF] Intel(R) HD Graphics 4000
 [000003E8 - 000003EF] Communications Port (COM3)
.... [000003F8 - 000003FF] Communications Port (COM1)
[00000400 - 00000453] Motherboard resources
[00000458 - 0000047F] Motherboard resources
 [000004D0 - 000004D1] Motherboard resources
[000004D0 - 000004D1] Programmable interrupt controller
□ [00000500 - 0000057F] Motherboard resources
 [00000680 - 0000069F] Motherboard resources
↓■ [00000A20 - 00000A2F] Motherboard resources
 ■ [00000A30 - 00000A3F] Motherboard resources
 [00000D00 - 0000FFFF] PCI Bus
 [00001000 - 00001003] Motherboard resources
 [0000164E - 0000164F] Motherboard resources
· [0000E000 - 0000EFFF] Intel(R) 7 Series/C216 Chipset Family PCI Express Root Port 2 - 1E12
 [0000F000 - 0000F03F] Intel(R) HD Graphics 4000
 4■ [0000F040 - 0000F05F] Intel(R) 7 Series/C216 Chipset Family SMBus Host Controller - 1E22
 [0000F060 - 0000F07F] Intel(R) 7 Series Chipset Family SATA AHCI Controller

◆ [0000F0A0 - 0000F0A3] Intel(R) 7 Series Chipset Family SATA AHCI Controller

(R) 7 Series Chipset Family SATA AHCI Controller
[0000F0D0 - 0000F0D7] Intel(R) 7 Series Chipset Family SATA AHCI Controller
[0000F0E0 - 0000F0E7] Intel(R) Active Management Technology - SOL (COM5)
```

#### **B.2 Memory Address Map**

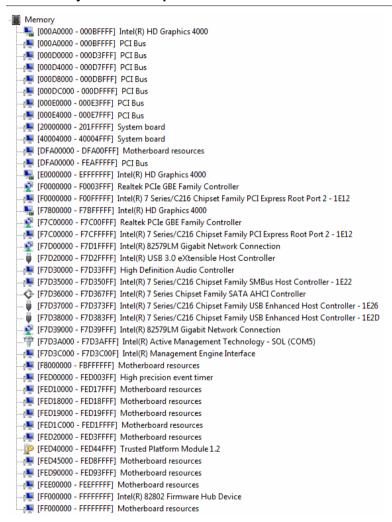

#### **B.3 IRQ Mapping Chart**

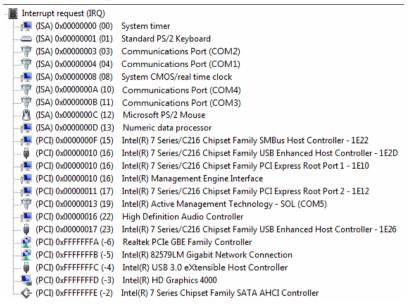

#### **B.4 DMA Channel Assignments**

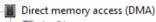

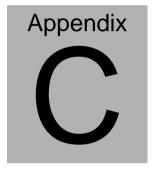

## Miscellanea

#### **C.1 General Cleaning Tips**

You may need the following precautions before you begin to clean the computer. When you clean any single part or component for the computer, please read and understand the details below fully.

- Never spray or squirt the liquids directly onto any computer component. If you need to clean the device, please rub it with a piece of dry cloth.
- 2. Be cautious of the tiny removable components when you use a vacuum cleaner to absorb the dirt on the floor.
- Turn the system off before you start to clean up the component or computer.
- 4. Never drop the components inside the computer or get circuit board damp or wet.
- Be cautious of all kinds of cleaning solvents or chemicals when you use it for the sake of cleaning. Some individuals may be allergic to the ingredients.
- 6. Try not to put any food, drinks or cigarettes around the computer.

#### C.2 Cleaning tools

Although many companies have created products to help improve the process of cleaning your computer and peripherals users can also use household items to clean their computers and peripherals. Below is a listing of items you may need or want to use while cleaning your computer or computer peripherals.

Keep in mind that some components in your computer may only be able to be cleaned using a product designed for cleaning that component, if this is the case it will be mentioned in the cleaning tips.

- Cloth A piece of cloth is the best tool to use when rubbing up a component. Although paper towels or tissues can be used on most hardware as well, we still recommend you to rub it with a piece of cloth.
- Water or rubbing alcohol You may moisten a piece of cloth a bit with some water or rubbing alcohol and rub it on the computer. Unknown solvents may be harmful to the plastics parts.
- Vacuum cleaner Absorb the dust, dirt, hair, cigarette
  particles, and other particles out of a computer can be one
  of the best methods of cleaning a computer. Over time
  these items can restrict the airflow in a computer and cause
  circuitry to corrode.

- Cotton swabs Cotton swaps moistened with rubbing alcohol or water are excellent tools for wiping hard to reach areas in your keyboard, mouse, and other locations.
- Foam swabs Whenever possible it is better to use lint free swabs such as foam swabs.

#### Note:

We strongly recommended that you should shut down the system before you start to clean any single components.

#### Please follow the steps below.

- 1. Close all application programs
- 2. Close operating software
- 3. Turn off power switch
- 4. Remove all device
- 5. Pull out power cable

#### **C.3 Scrap Computer Recycling**

If the computer equipments need the maintenance or are beyond repair, we strongly recommended that you should inform us as soon as possible for the suitable solution. For the computers that are no longer useful or work well, please contact with worldwide distributors for recycling.

The worldwide distributors show on the following website:

http://www.aaeon.com/?TabIndex=Contact&TabID=Distributors

#### Note:

Follow the national requirements to dispose unit

#### **C.4 Installing Accessories**

#### Skype Phone Installation

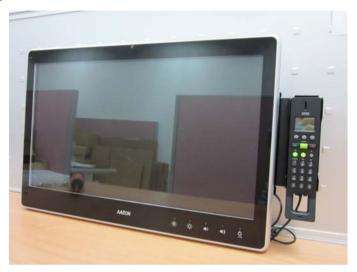

Step 1: Fasten the two screws(2-SELF TAPPING SCREWS) to fix the Skype Bracket with the ACP-5187

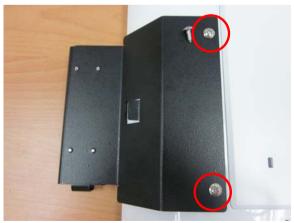

#### MSR Installation

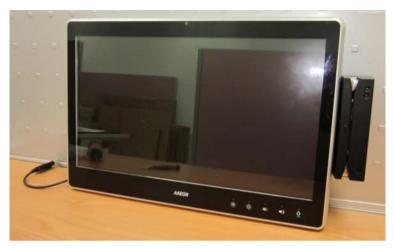

Step 1: Fasten the two screws (2-SELF TAPPING SCREWS) to fix the MSR Bracket with the ACP-5187

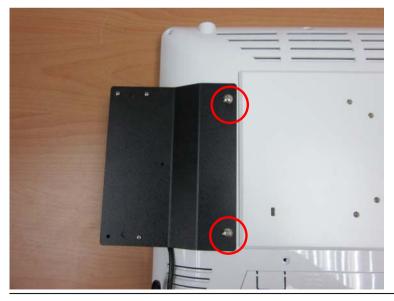

#### Bar Code Scanner Installation

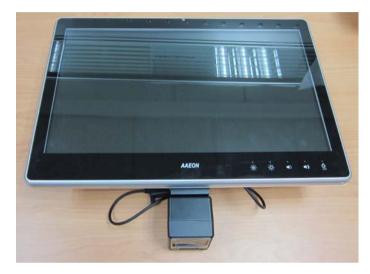

Step 1: Fasten the three screws to fix the Bar Code Scanner with the backet

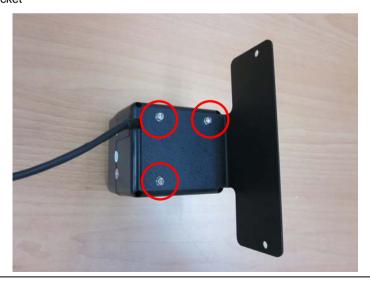

Step 2: Fasten the two screws (2-SELF TAPPING SCREWS) to fix the Bar Code Scanner with the ACP-5187

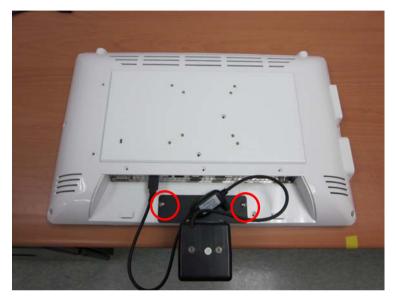

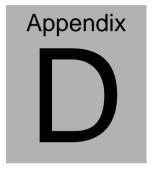

# RAID & AHCI Settings

#### D.1 Setting RAID

OS installation to SETUP RAID Mode

Step 1: Extract the f6fly-x86.zip from "Driver CD ->

STEP7-RAID&AHCI\WinXP\_32" and copy below files to diskette.

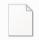

TXTSETUP.OEM

OEM 檔案 5 48 KB iaStor.inf

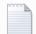

license.txt TXT 檔案 22 1 KB

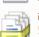

iastor.cat

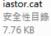

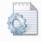

459 KB iaAHCLinf 安裝資訊 4.79 KB

iaStor.sys

系統檔案

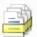

iaahci.cat 安全性目錄 8.53 KB

安裝資訊

3.33 KB

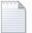

F6Readme.txt TXT 檔案 81.2 KB

Step 2: Connect the USB Floppy drive to the board and insert the diskette from previous step.

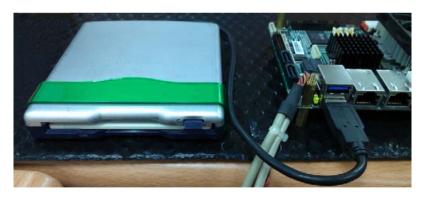

#### Step 3: Configure SATA Controller to RAID mode in BIOS SETUP Menu:

#### Advanced -> SATA Configuration -> SATA Mode -> RAID Mode

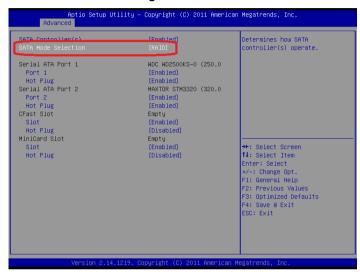

Step 4: Configure DVD/CD-ROM drive as the first boot device.

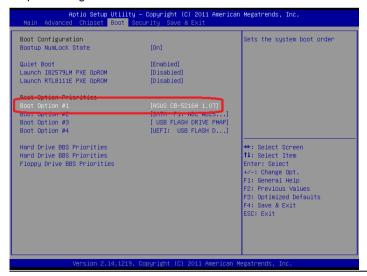

Step 5: Save changes and exit BIOS SETUP

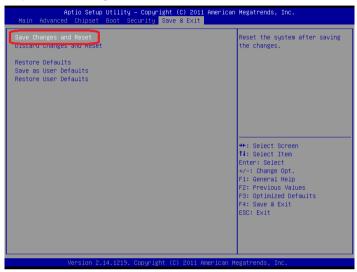

Step 6: Press CTRL-I to enter RAID Configuration Utility

```
Intel(R) Rapid Storage Technology - Option ROM - 11.0.0.1339
Copyright(C) 2003-11 Intel Corporation. All Rights Reserved.

RAID Volumes:
None defined.

Physical Devices:
ID Device Model Serial # Size Type/Status(Vol ID)
0 WDC WD2500KS-00M WD-WCANKD571398 232.8GB NOn-RAID Disk
1 MAXTOR STM332061 95229FB8 298.0GB NOn-RAID Disk
Press CIRL-ID to enter Configuration Utility...
```

Step 7: Choose "1. Create RAID Volume"

```
Intel(R) Rapid Storage Technology - Option ROM - 11.0.0.1339
       Copyright(C) 2003-11 Intel Corporation. All Rights Reserved.
                     ******* MAIN MENU ]*******
                                     4. Recovery Volume Options
5. Acceleration Options
6. Exit
     1. Create RAID Volume
       RAID Volumes:
None defined.
Physical Devices:
   Device Model
                   Serial #
                                             Size Type/Status(Vol ID)
    WDC WD2500KS-00M WD-WCANKD571398
                                          232.8GB Non-RAID Di
    MAXTOR STM332061 9SZ29FB8
                                           298.0GB Non-RAID Disk
       [**]-Select
                         [ESC]-Exit
                                            [ENTER]-Select Menu
```

Step 8 - Configure RAID parameters for the system

```
Intel(R) Rapid Storage Technology - Option ROM - 11.0.0.1339
Copyright(C) 2003-11 Intel Corporation. All Rights Reserved.

[CREATE VOLUME MENU]

RAID Level: RAID(Stripe)

Strip Size: 128KB
Capacity: 465.8 GB
Sync: N/A
Create Volume

[HELP]

RAID 0: Stripes data (performance).
```

Step 9 – Choose "Create Volume" and confirmed in next warning message.

```
Intel(R) Rapid Storage Technology - Option ROM - 11.0.0.1339
         Copyright(C) 2003-11 Intel Corporation. All Rights Reserved.
                    Name: Volume0
RAID Level: RAID0(Stripe)
Disks: Select Disks
                  Strip Size: 128KB
Capacity: 465.8 GB
Sync: N/A
                             Create Volume
Press ENTER to create the specified volume.
         [**]Change [TAB]-Next [ESC]-Previous Menu [ENTER]-Select
         Intel(R) Rapid Storage Technology - Option ROM - 11.0.0.1339
         Copyright(C) 2003-11 Intel Corporation. All Rights Reserved.
                  Name: Volume0

RAID Level: RAID0(Stripe)
Disks: Select Disks
                  Strip Size: 128KB
Capacity: 465.8 GB
Sync: N/A
*********
                                                                 ********
********
             Are you sure you want to create this volume? (Y/N):
                 Press ENTER to create the specified volume.
         [**]Change [TAB]-Next [ESC]-Previous Menu [ENTER]-Select
```

Step 10 – Exit RAID Configuration Utility and Reboot to DVD/CD-ROM device to install OS

Step 11 - Press "F6" to install RAID driver

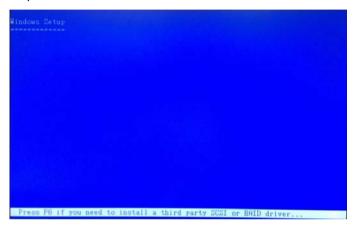

Step 12 - Press "S" to install RAID driver

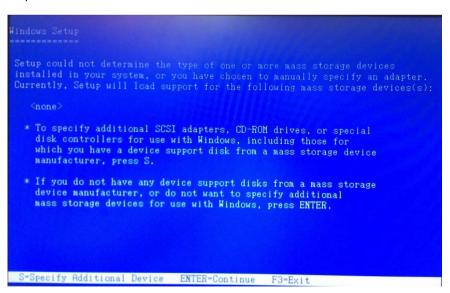

#### Step 13 - Choose "Intel(R) Mobile Express Chipset SATA RAID

#### Controller"

```
You have chosen to configure a SCSI Adapter for use with Hindows, using a device support disk provided by an adapter manufacturer.

Select the SCSI Adapter you want from the following list, or press ESC to return to the previous screen.

Intel(R) Deskton/Horkstation/Server Express Chinset SATA RAID Controller Intel(R) Hobile Express Chipset SATA RAID Controller Intel(R) ICH7M/MDH SATA AHCI Controller Intel(R) ICH7M/MDH SATA AHCI Controller

ENTER=Select F3=Exit
```

Step 14 – It will show the model you selected and then press "ENTER". Windows Setup will continue to install OS.

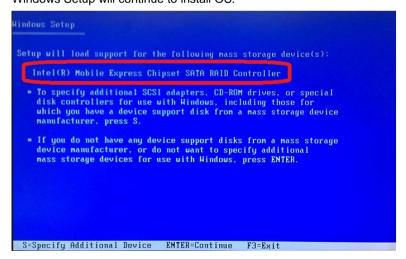

#### **D.2 Setting AHCI**

OS installation to SETUP AHCI Mode

Step 1: Extract the f6fly-x86.zip from "Driver CD -> STEP7 -

RAID&AHCI\WinXP\_32" and copy below files to diskette.

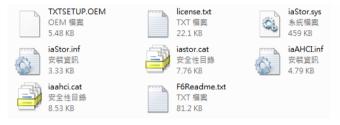

Step 2: Connect the USB Floppy drive to the board and insert the diskette from previous step.

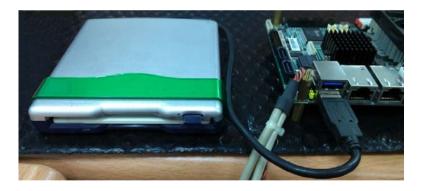

#### Step 3: Configure SATA Controller to RAID mode in BIOS SETUP Menu:

#### Advanced -> SATA Configuration -> SATA Mode -> AHCI Mode

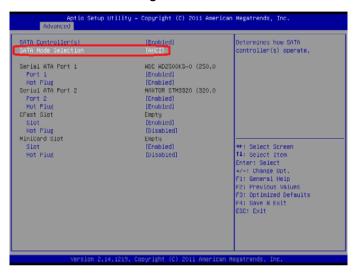

Step 4: Configure DVD/CD-ROM drive as the first boot device.

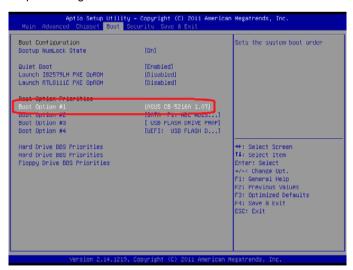

Step 5: Save changes and exit BIOS SETUP

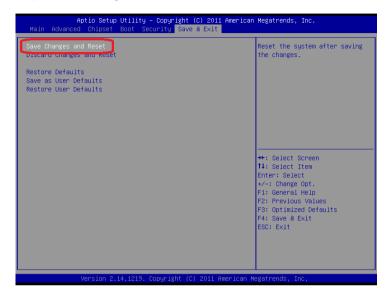

Step 6 - Boot to DVD/CD-ROM device to install OS

Step 7 - Press "F6" to install AHCI driver

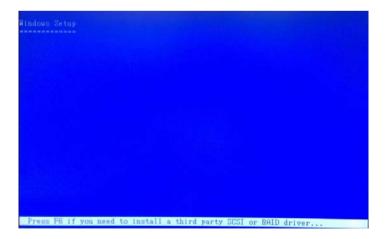

#### Step 8 - Press "S" to install AHCI driver

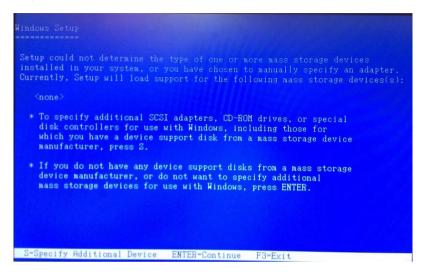

#### Step 9 - Choose "Intel(R) 7 Series Chipset Family SATA AHCI

#### Controller"

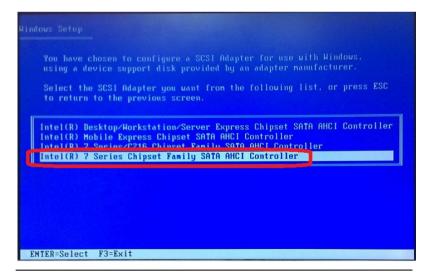

Step 10 – It will show the model you selected and then press "ENTER". Windows Setup will continue to install OS.

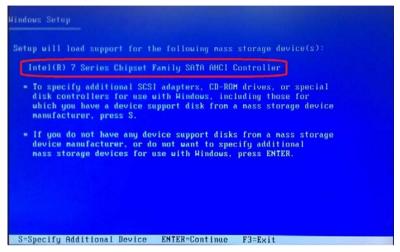